## **Boletim Técnico**

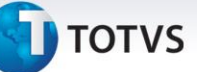

### **CT-e Anulação/Substituição – Contribuinte de ICMS**

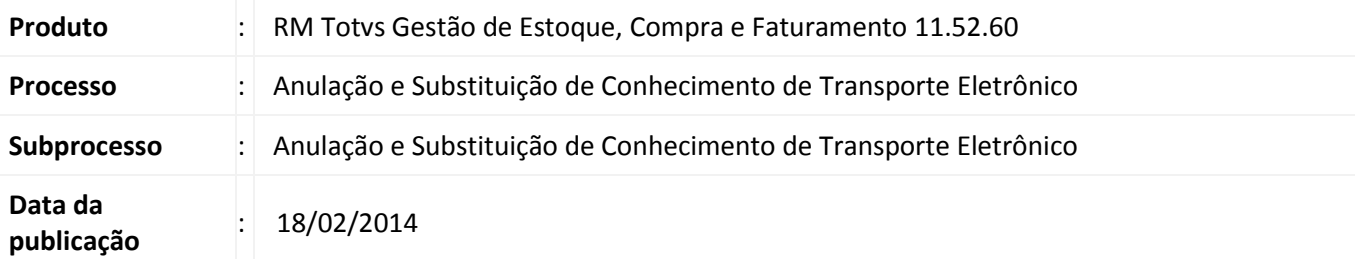

## Importante

Este processo depende de execução do scripts para criação de campos na base de dados. Para obtenção do script entre em contato com o Suporte por um dos nossos Canais de Atendimento:

Chamado: Através do Portal Totvs: [http://www.suporte.totvs.com.br](http://www.suporte.totvs.com.br/)

Telefônico: 4003-0015 Escolhendo as opções 2 – (Software), 2 – (Suporte Técnico), 3 – (RM), 5 – (Materiais)

A Cláusula Décima Sétima do Ajuste SINIEF 09/07, trata da anulação de valores relativos à prestação de serviço de transporte de cargas.

Ela cita duas hipóteses diferentes para se gerar a Anulação/Substituição de um CT-e, que são:

• Quando o tomador do serviço **é um contribuinte** do ICMS – Neste caso, o tomador deverá emitir documento

fiscal próprio.

• Quando o tomador do serviço **NÃO é contribuinte** do ICMS – Neste caso, o transportador deverá emitir um

CT-e de anulação para cada CT-e emitido com erro, após receber documento emitido pelo tomador declarando a emissão de CT-e com erro.

# Este documento é de propriedade da TOTVS. Todos os direitos reservados.  $\odot$

## **CT-e Anulação/Substituição – Contribuinte de ICMS**

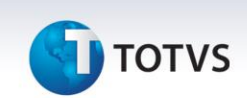

#### **Parametrizações necessárias:**

#### **Movimentações de Entrada**

*1.2.XX – Dcto Emitido pelo Tomador – Anulação de CT-e – Contribuinte de ICMS.*

Etapa – Movimento – Identificação. Edita Numeração – Edita Série – Edita ou Mostra

Etapa – Movimento – Emitente/Destinatário 1 /2 Emitente – Fornecedor Destinatário – Empresa

Etapa – Movimento – Emitente/Destinatário 2/2 Edição do Cliente/Fornecedor – Edita

Etapa – Movimento – Datas 1/2 Data de Emissão - Edita

Etapa – Item – Identificação Tipo de Itens – Ambos

Etapa – Fiscal – Escrituração Fiscal 1/2 Marcar "Gera Escrituração" Tipo de documento Escrituração: Obs: Para os tipos de documento com modelo 57 e 55 deverá ser informada a chave de acesso no movimento.

*1.2.XX – Anulação de CT-e – Não contribuinte de ICMS.*

Etapa – Movimento – Identificação Edita Numeração – Mostra Série – Mostra

Etapa – Movimento – Emitente/Destinatário 1 /2 Emitente – Empresa Destinatário – Cliente

Etapa – Movimento – Emitente/Destinatário 2/2 Edição do Cliente/Fornecedor – Edita

Etapa – Movimento – Datas 1/2 Data de Emissão - Edita

Etapa – Movimento – Outros Dados Marcar "Usa cópia de movimentos por referência" **Motivo de Referência – 16 - Conhecimento Transporte Eletrônico (CT-e) – Anulação**

## **Boletim Técnico**

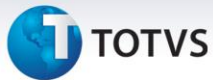

Etapa – Movimento – Transporte 1/3 Marcar "editar Transportadoras 1" Marcar "Editar quantidade" Marcar "Editar Espécie"

Etapa – Movimento – Transporte 2/3 Tipo de Frete: CIF/FOB/Terceiros - Edita Marcar "Edita dados do cálculo do frete da mercadoria" Marcar "Editar dados da placa do veículo"

Etapa – Fiscal – Dados Fiscais Usar CTRC – Emitir

Etapa – Fiscal – Escrituração Fiscal 1/2 Marcar "Gera Escrituração" Tipo de documento Escrituração: Informar tipo de documento cujo modelo seja 57.

*2.2.XX – CT-e Substituto*

Etapa – Movimento – Identificação Edita Numeração – Mostra Série – Mostra

Etapa – Movimento – Emitente/Destinatário 1 /2 Emitente – Empresa Destinatário – Cliente

Etapa – Movimento – Emitente/Destinatário 2/2 Edição do Cliente/Fornecedor – Edita

Etapa – Movimento – Datas 1/2 Data de Emissão - Edita

Etapa – Movimento – Outros Dados Marcar "Usa cópia de movimentos por referência" **Motivo de Referência – 17 - Conhecimento Transporte Eletrônico (CT-e) – Substituição**

Etapa – Movimento – Transporte 1/3 Marcar "editar Transportadoras 1" Marcar "Editar quantidade" Marcar "Editar Espécie"

Etapa – Movimento – Transporte 2/3 Tipo de Frete: CIF/FOB/Terceiros - Edita Marcar "Edita dados do cálculo do frete da mercadoria"

Este documento é de propriedade da TOTVS. Todos os direitos reservados.

 $\odot$ 

## **CT-e Anulação/Substituição – Contribuinte de ICMS**

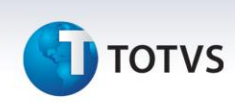

Marcar "Editar dados da placa do veículo"

Etapa – Fiscal – Dados Fiscais Usar CTRC – Emitir

Etapa – Fiscal – Escrituração Fiscal 1/2 Marcar "Gera Escrituração" Tipo de documento Escrituração: Informar tipo de documento cujo modelo seja 57.

#### **Procedimento:**

#### 1 - Anulação e Substituição CT-e para Não Contribuintes de ICMS

1.1 - A empresa transportadora cria um movimento de CT-e do tipo Anulação através de cópia por referência (tipo 16) do movimento de **CT-e Original** que foi emitido com erro.

1.1.1 - No menu Processos deve-se executar o processo de "Assistente de Cópia por Referência"

1.1.2 - Na aba Transporte | Identificação deverá ser informado 'Tipo de CT-e' como 'Anulação de Valores' e o 'Tipo de Tomador'.

1.2 - Transmitir CT-e de Anulação para a SEFAZ origem.

1.3 - A empresa transportadora cria um movimento de CT-e do tipo Substituto, através de cópia por referência (tipo

17) do movimento de **CT-e de Anulação** citado no item anterior.

1.3.1 - No menu Processos deve-se executar o processo de "Assistente de Cópia por Referência"

1.3.2 - Na aba Transporte | Identificação deverá ser informado 'Tipo de CT-e' como 'Substituto' e o 'Tipo de Tomador'.

1.4 - Transmitir CT-e de Substituição para a SEFAZ origem.

#### 2 - Anulação e Substituição CT-e para Contribuintes de ICMS

## **Boletim Técnico**

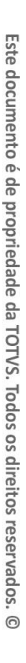

Este documento é de propriedade da TOTVS. Todos os direitos reservados.

 $\odot$ 

# **I** TOTVS

Obs: O transportador deverá ter ciência da situação tributária do tomador, ou seja, deve saber se o mesmo é contribuinte ou não do ICMS.

Sendo o tomador um Contribuinte do ICMS, a anulação do CT-e será informada ao transportador através da emissão de um documento fiscal próprio (NF-e, CT-e ou outro documento fiscal).

A empresa transportadora, emitente do CT-e original não irá gerar um CT-e de Anulação.

2.1 - A empresa Transportadora deverá registrar em seu ERP o documento fiscal enviado pelo tomador, em um movimento de entrada específico.

*Obs: Para os tipos de documento com modelo 57 e 55 deverá ser informada a chave de acesso no movimento.*

2.2 - A empresa transportadora deverá criar um CT-e de Substituição através de cópia por referência do **CT-e original.**

2.2.1 - No menu Processos deve-se executar o processo de "Assistente de Cópia por Referência"

2.2.2 - Na aba Transporte | Identificação deverá ser informado 'Tipo de CT-e' como 'Substituto' e o 'Tipo de Tomador'.

2.2.3 - Na aba CTRC Saída executar o botão "Associar Notas Fiscais" e buscar pela movimento fiscal de entrada cadastrado anteriormente.

2.2.4 - Editar o documento importado e informar "Tipo de vínculo de documento" como "Anulação – Contribuinte ICMS".

2.3 - Transmitir CT-e de Substituição para a SEFAZ origem.

Este documento é de propriedade da TOTVS. Todos os direitos reservados. ©

# **CT-e Anulação/Substituição – Contribuinte de ICMS**

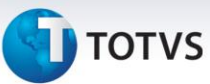

## Atenção

Para identificar a situação tributária do Tomador do Serviço, no movimento de emissão de CT-e (qualquer tipo), será solicitado a indicação do Tipo de Tomador do Serviço, que terá as seguintes opções:

- 0 Remetente;
- 1 Expedidor;
- 2 Recebedor;
- 3 Destinatário;
- 4 Outros

Com base no Tipo de Tomador do Serviço, o sistema irá identificar se o tomador é um contribuinte ou não do ICMS, considerando a seguinte regra:

• Para tomador Remetente ou Destinatário, o sistema irá considerar a situação do cliente/fornecedor ou da Filial (empresa), opções disponíveis de serem selecionadas na visão | Movimento | Remetente e Destinatário.

• Para identificar se o cliente/fornecedor é contribuinte do ICMS, o sistema irá verificar o campo 'Contribuinte ICMS' da visão de Dados Fiscais do Cadastro de Cliente/Fornecedor.

• Para identificar se a filial é contribuinte do ICMS, o sistema irá verificar o Parâmetro Fiscal 'Tipo do Livro de ICMS', que deverá estar classificado como ICMS / Outros ou ICMS / Outros / IPI.

• Para tomador Expedidor ou Recebedor, além de informar todos os dados já solicitados na visão | Movimento | Coleta e Entrega | será solicitado também a indicação se o mesmo é Contribuinte ou Não do ICMS, pois o expedidor ou recebedor podem não ter seu cadastro registrado no RM.

• Para tomador Outros, será solicitado selecionar um cliente/fornecedor cadastrado, que por sua vez será verificado o campo de 'Contribuinte ICMS'.

**Em caso de dúvidas consulte o help do aplicativo ou entre em contato pelo Help Desk.**

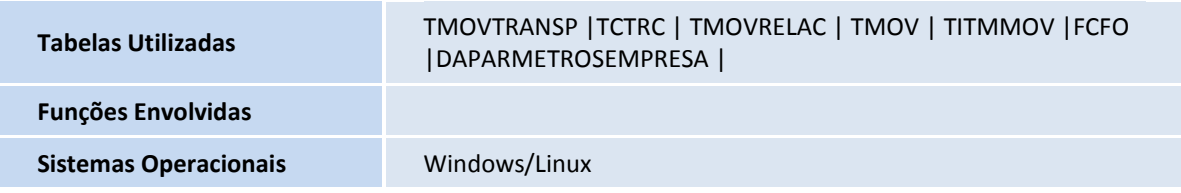